## **JKSimBlast Underground Software**

JKSimBlast developed by the Julius Kruttschnitt Mineral Research Centre (JKMRC) was used to encode the single ring component of FRAGMENTO. The figure below shows the graphical user interface currently available. Specific programming allowed for the requirement to enable the direct transfer of all modelling output into Excel spreadsheets for final analysis and interpretation.

The package runs under the Microsoft Windows operating system (i.e. Win98,2000, NT & XP). It consists of two modules, the blast management system (BMS), shown on the left of the screen dump; and the 2DRing design and analysis module, shown on the right on the screen dump. The BMS is the organisation centre, where the user can define and relate the data created and collected by the 2DRing design program and other applications. A BMS database is automatically generated and displayed in a Tree-View control. In 2DRing, the user can create multiple ring designs consisting of blast holes, decks, down-hole and surface delays and connections. The design can be further described by strings and polygons defining orebody outlines, drilling boundaries and underground openings. All data is stored in Microsoft Access databases with full 3D details.

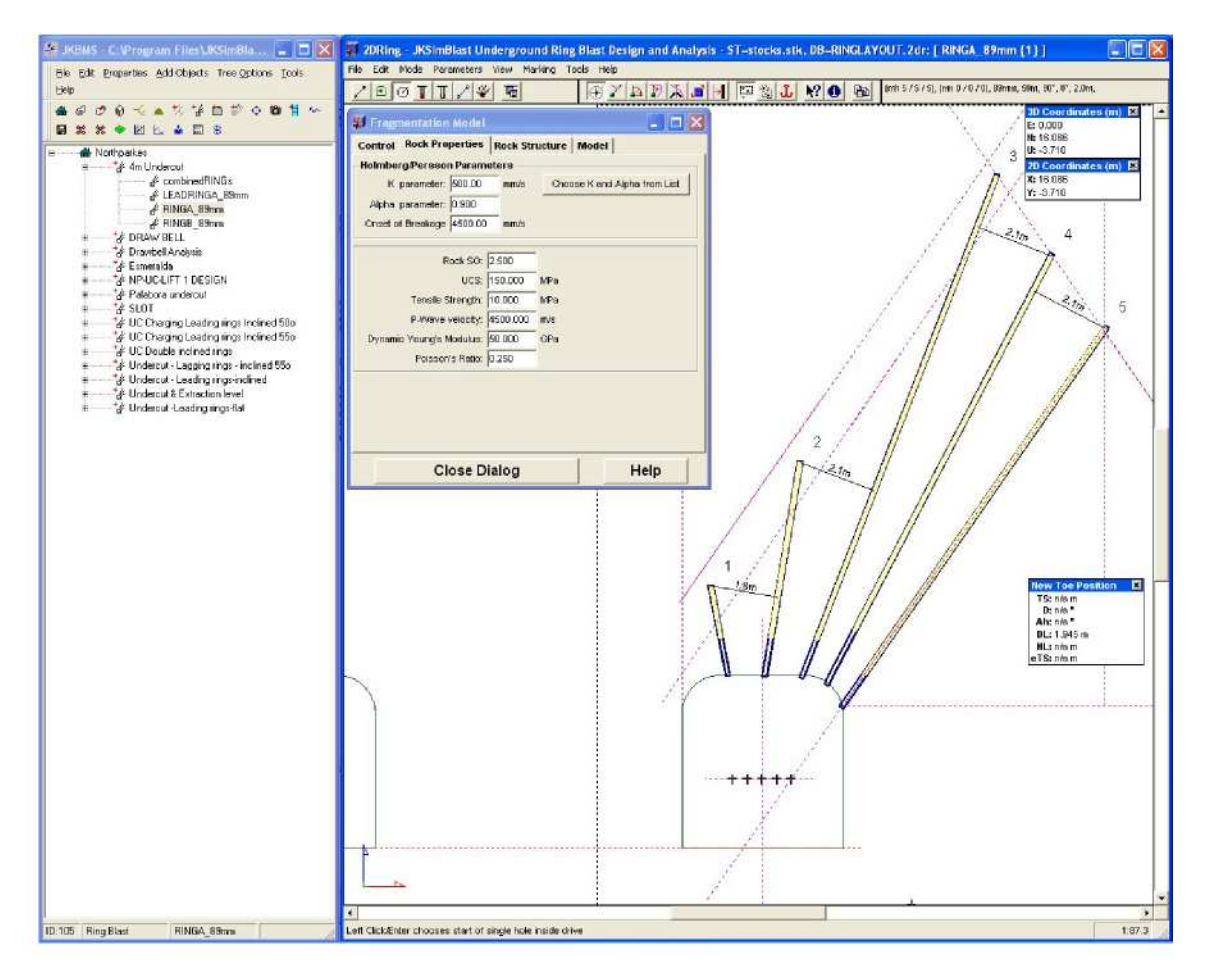

## Single ring fragmentation model- Ouick user's guide

This guide assumes that the user is familiar with the input of design information into the BMS and 2DRing design modules. Detailed help files are available to software users and can be obtained from <http://www.jksimblast.com/help.htm.>

This document guides the user through the procedures required to run the single ring

component of FRAGMENTO. As mentioned earlier, the output available consists mainly of the algorithms developed to estimate "coarse" fragmentation outcomes. Only a simplified version of the fines modelling component has been incorporated in the software at this stage.

For a given drilled and charged ring, activate the selection mask and define the blasting area or boundary region bounded by the drilled and charged blastholes

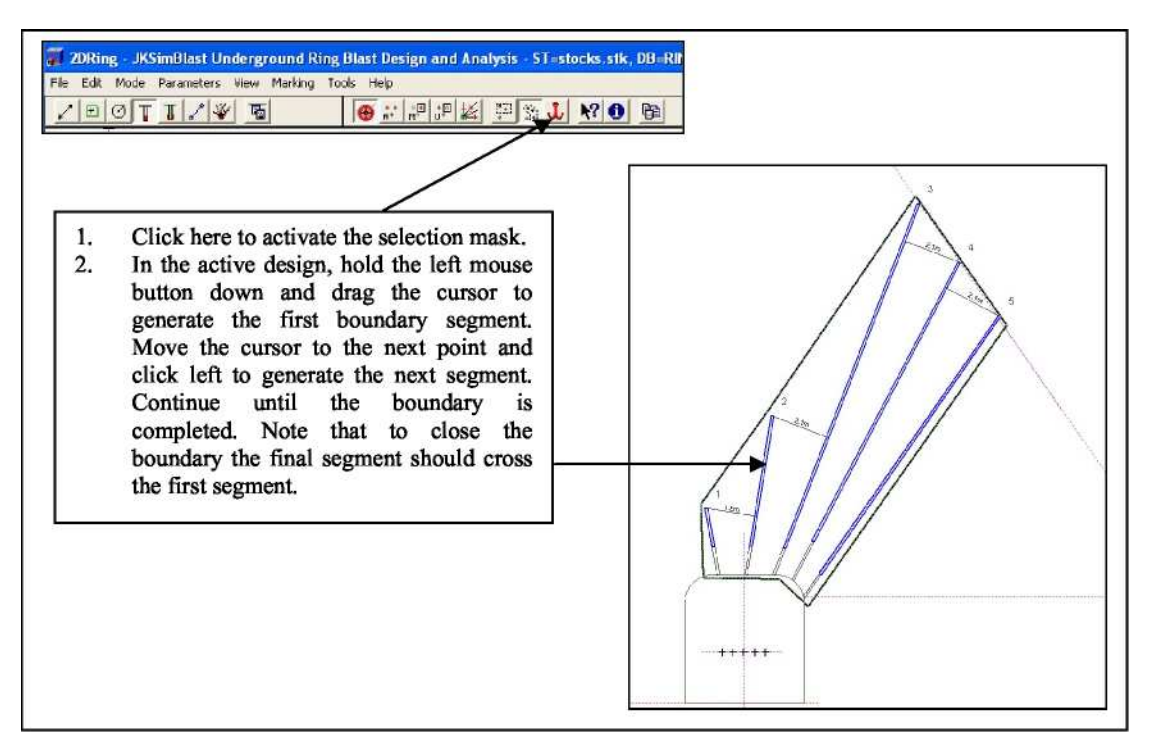

From the Tools+Fragmentation Model… menu item, activate the fragmentation model dialog. This main dialog contains four major tabs which help the user manage all key input parameters and final output. The following table describes the items in each of these tabs.

In the Control tab the user sets the basic calculation requirements of the model:

- The calculation grid resolution sets the resolution of the PPV point calculation at a distance in 3D space. The value of 0.1 m is adequate and should be maintained in most underground production blasting conditions. It should be noted that finer resolutions will increase calculation times.
- Start burden, Burden increment and End burden allow the user to set a range of burden configurations to evaluate fragmentation outcomes.

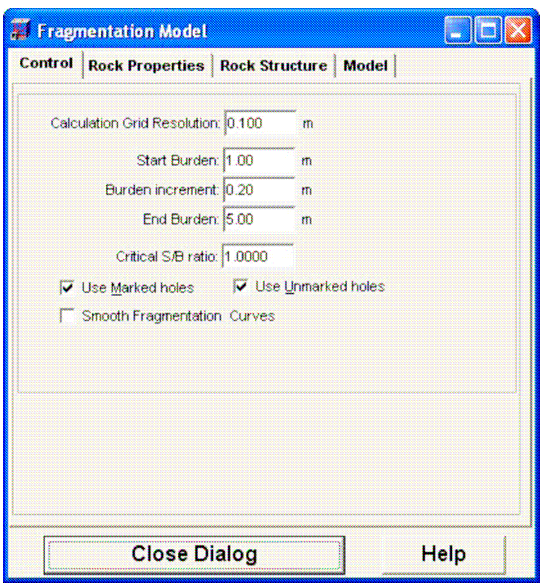

- The critical S/B ratio is a simple empirical threshold which is used by the program to highlight the final selection of fragmentation results given in the Model Tab (see Model Tab description).
- Option to invoke a smoothing algorithm for the fragmentation curves output by the program and activated in the Model tab.

In the Rock Properties tab, the user sets the rock input parameters required by the model.

- The first set of rock input parameters are the Holmberg/Persson attenuation constants K, ~ and the PPV onset of breakage. The default parameters given have been shown to adequately represent metalliferous hard rock conditions.
- Rock material strength parameters are also specified here, they include Rock SG, UCS, Tensile strength, P-wave velocity, Dynamic Young's modulus and Poisson's ratio.

In the Rock Structure tab, the user sets the parameter that best describes the rock mass fracturing conditions local to the ring volume. This is defined by an estimate of the average size of in situ blocks.

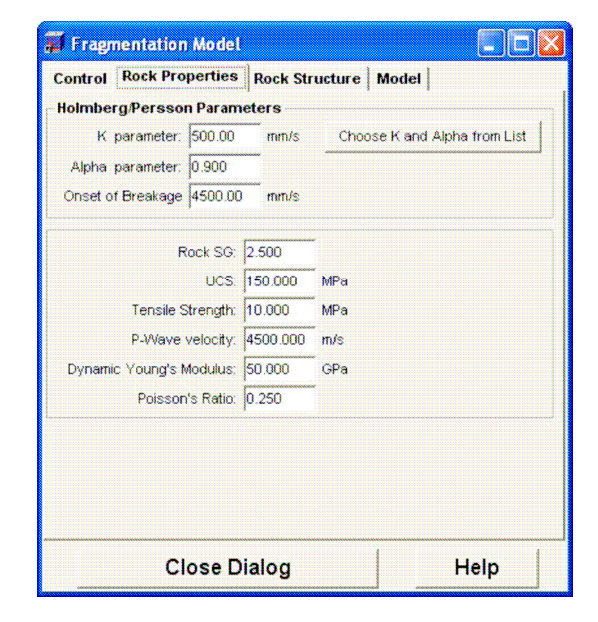

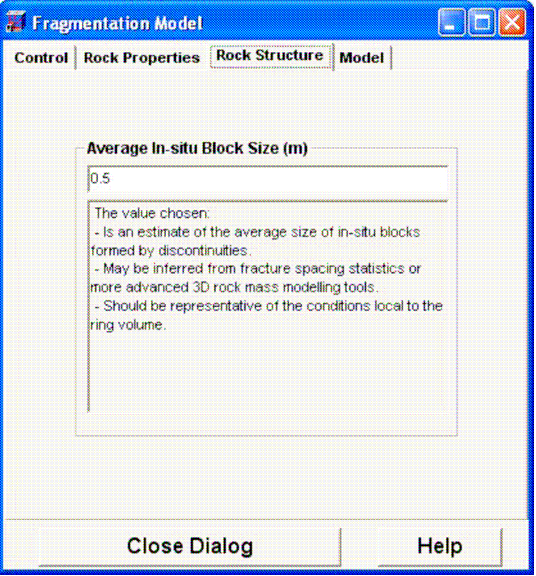

In the Model tab, the user is able to activate modelling calculations and obtain a list of output for each burden configuration set in the Control Tab. Output boxes are automatically selected when S/B ratios are greater than the value specified in the Control tab. The selected results can then be plotted or copied into Excel spreadsheets. The user is also able to select or deselect individual results at will or by using the "All On" or"All Off" buttons.

- Fragmentation distribution curves for the selected output can be automatically plotted by clicking on the "Plot Selected" button.
- To copy data into Excel, the user must click on the "Copy Selected" or "Copy All" buttons, open an Excel sheet and use the paste option from within Excel.

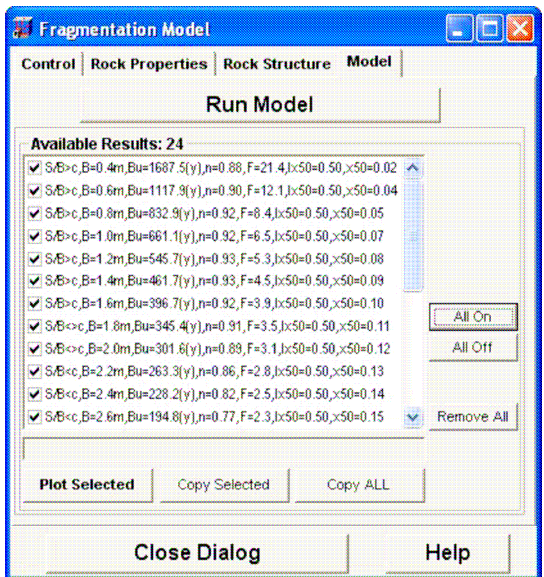

As discussed above, standard fragmentation curves can be plotted from within 2DRing by pressing on the "Plot Selected" button. The output dialog is illustrated below.

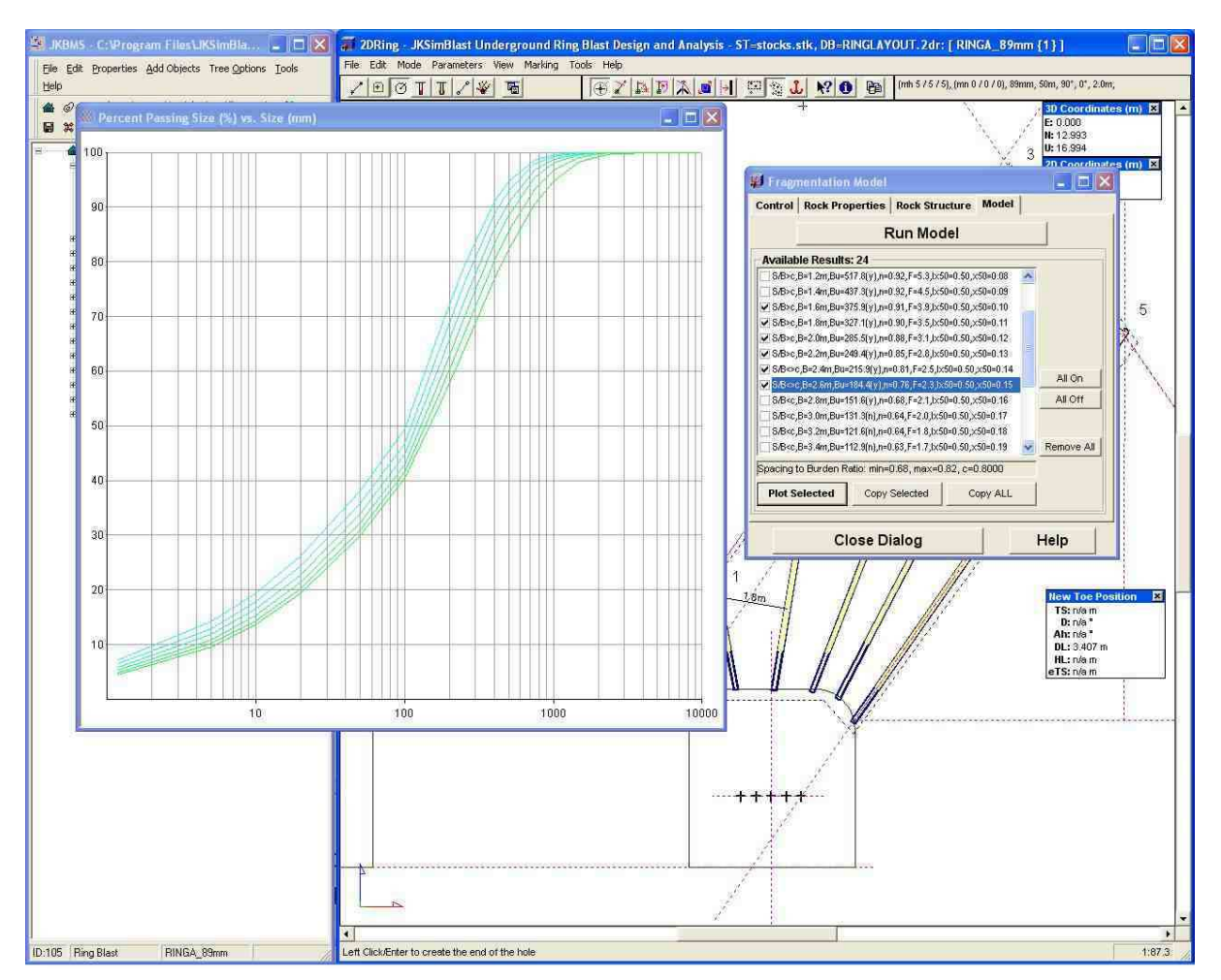

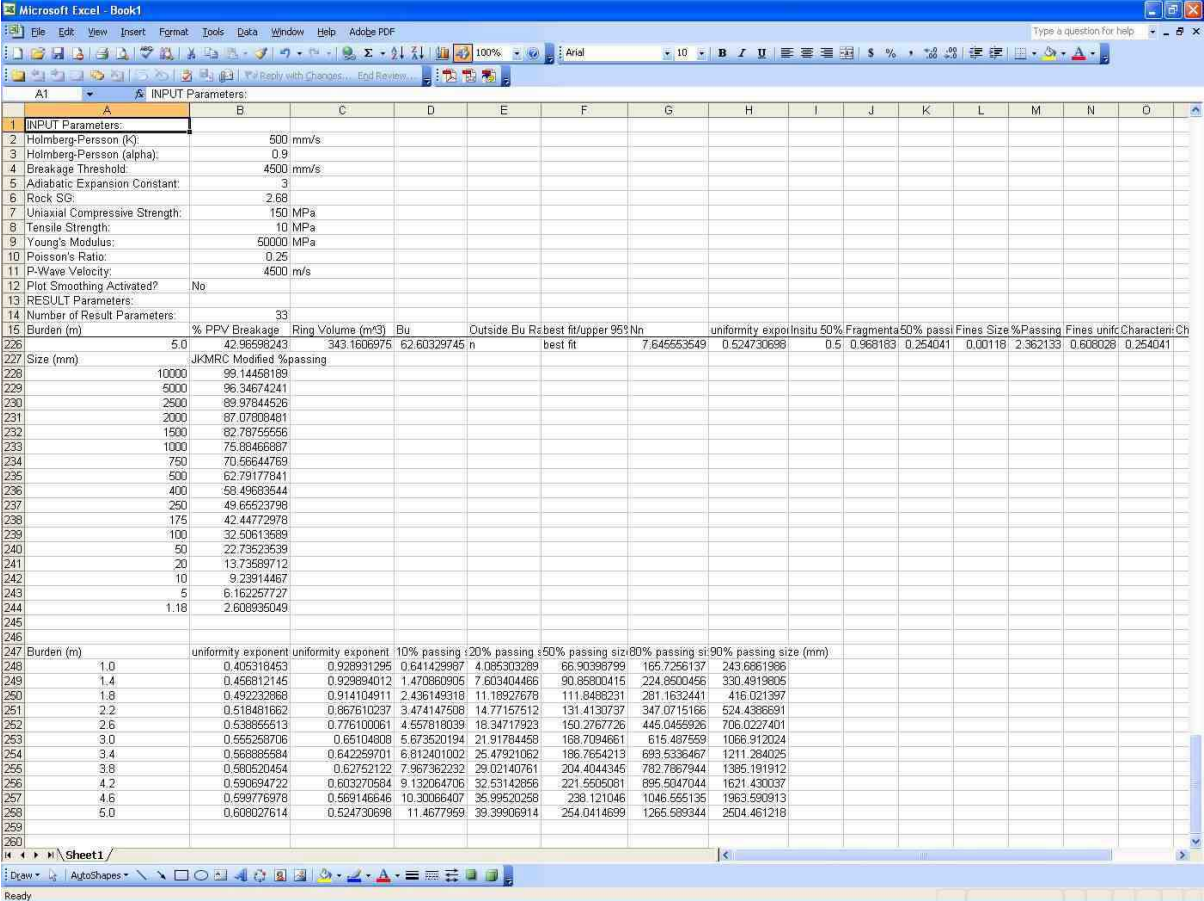

As shown above, the output data copied into an Excel sheet contains a summary of all input parameters, modelling output parameters and fragmentation data for each burden configuration and a compiled summary of burden versus predicted uniformity, P10, P20, P50, P80 and P90 values.